# <span id="page-0-3"></span>**How to Share Multiple IP Addresses**

#### **In This Document**

[Log in to the server.](#page-0-0) [Add IP addresses.](#page-0-1) [Reserve the IP addresses.](#page-0-2) [Rebuild the IP address pool.](#page-1-0) [Create the reseller accounts.](#page-1-1) [Create packages for the resellers.](#page-1-2) [Configure the resellers.](#page-1-3) [Change the resellers' IP shared](#page-2-0)  [addresses.](#page-2-0)

# **Overview**

The cPanel & WHM interfaces allow a reseller to share a single IP address with its accounts. They also allow the system to share a single IP address with multiple resellers. However, many hosting providers wish to allow a each reseller to use its own IP address to share with accounts. This is useful, for example, when a customer causes a poor reputation or spamlisting of a reseller's IP address. The hosting provider can isolate the other resellers and IP addresses from the customer with the poor reputation.

This document demonstrates how to share multiple IP addresses with cPanel & WHM.

# Create resellers that share multiple IP addresses

**Note:** Λ The following procedure demonstrates the full process. If accounts already exist on your server, you can skip any unnecessary steps, such as account creation, package creation and assignment, and other unnecessary steps.

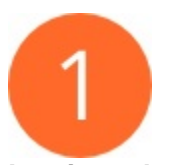

<span id="page-0-0"></span>**Log in to the server.**

Log in to WHM as the root user.

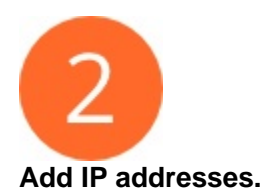

- <span id="page-0-1"></span>1. Navigate to WHM's [Add a New IP Address](https://documentation.cpanel.net/display/78Docs/Add+a+New+IP+Address) interface (WHM >> Home >> IP Functions >> Add a New IP Address).
- 2. Add the IP addresses to the server.

<span id="page-0-2"></span>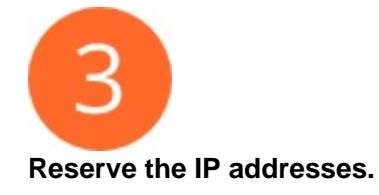

1. Navigate to WHM's *[Reserved IP Address Editor](https://documentation.cpanel.net/display/78Docs/Reserved+IP+Address+Editor)* interface (*WHM >> Home >> IP Functions >> Reserved IP Address Editor*).

- 2. Reserve the addresses that you added in Step 2 so the system administrator cannot dedicate them to a particular user.
- 3. Enter the name of the resellers that will own each IP address in the appropriate Notes text boxes

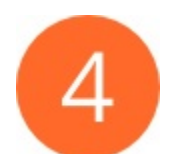

#### <span id="page-1-0"></span>**Rebuild the IP address pool.**

Navigate to WHM's [Rebuild the IP Address Pool](https://documentation.cpanel.net/display/78Docs/Rebuild+the+IP+Address+Pool) interface (WHM >> Home >> IP Functions >> Rebuild the IP Pool and rebuild the IP address pool.

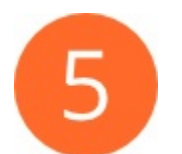

#### <span id="page-1-1"></span>**Create the reseller accounts.**

Navigate to WHM's [Create a New Account](https://documentation.cpanel.net/display/78Docs/Create+a+New+Account) interface (WHM > Home >> Account Functions >> Create a New Account) and create an account with reseller privileges.

Repeat this process to create additional reseller accounts.

#### <span id="page-1-2"></span>**Create packages for the resellers.**

Navigate to WHM's [Add a Package](https://documentation.cpanel.net/display/78Docs/Add+a+Package) interface (WHM >> Home >> Packages >> Add a Package) and create the necessary packages for the resellers to use.

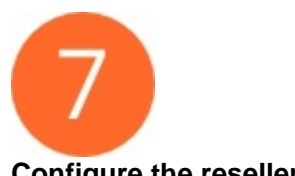

### <span id="page-1-3"></span>**Configure the resellers.**

- 1. Navigate to WHM's *[Edit Reseller Nameserver & Privileges](https://documentation.cpanel.net/display/78Docs/Edit+Reseller+Nameservers+and+Privileges)* interface (*WHM >> Home >> Resellers >> Edit Reseller Nameservers and Privileges*).
- 2. Select the reseller that you wish to edit and click Submit.
- 3. Select the appropriate packages for the reseller.
	- a. If the resellers already own accounts and you wish to allow them to change these accounts to the new shared IP addresses, you will need to select Everything - All Features to the reseller.

**Warning:** ⊕

⋒

This action grants full  $root$ -level access to the reseller accounts.

b. If you do not wish to allow the resellers to change their own accounts, use WHM's *[Change Multiple Sites' IP Addresses](https://documentation.cpanel.net/display/80Docs/Change+Multiple+Sites%27+IP+Addresses)* interface (*WHM* >> Home >> IP Functions >> Change Multiple Sites' IP Addresses) to change their IP addresses for them.

## **Warning:**

Coordinate this process with your resellers to schedule any necessary changes to DNS entries and downtime for their their clients' domains.

- 4. Click Save All Settings.
- 5. Repeat this process for each reseller.

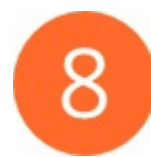

#### <span id="page-2-0"></span>**Change the resellers' IP shared addresses.**

- 1. Navigate to WHM's *[Manage Reseller's Shared IP](https://documentation.cpanel.net/display/78Docs/Manage+Reseller%27s+Shared+IP)* interface (*WHM > Home >> Resellers >> Manage Reseller's Shared IP*).
- 2. Select the reseller that you wish to edit and click Submit.
- 3. Select the shared IP address for the reseller to use and click Save.
- 4. Repeat this process for each reseller.

# Additional documentation

- [Guide to Git Deployment](https://documentation.cpanel.net/display/CKB/Guide+to+Git+-+Deployment)
- [Guide to Git How to Set Up Deployment Cron Jobs](https://documentation.cpanel.net/display/CKB/Guide+to+Git+-+How+to+Set+Up+Deployment+Cron+Jobs)
- [Guide to Git Set Up Access to Private Repositories](https://documentation.cpanel.net/display/CKB/Guide+to+Git+-+Set+Up+Access+to+Private+Repositories)
- [Guide to Git How to Set Up Deployment](https://documentation.cpanel.net/display/CKB/Guide+to+Git+-+How+to+Set+Up+Deployment)
- [Guide to Git For System Administrators](https://documentation.cpanel.net/display/CKB/Guide+to+Git+-+For+System+Administrators)

# Additional documentation

- [How to Share Multiple IP Addresses](#page-0-3)
- [How to Edit the exim.conf File](https://documentation.cpanel.net/display/CKB/How+to+Edit+the+exim.conf+File)
- [Guide to Reseller Accounts](https://documentation.cpanel.net/display/CKB/Guide+to+Reseller+Accounts)
- [How to Create a WHM Reseller Without An Associated Domain](https://documentation.cpanel.net/display/CKB/How+to+Create+a+WHM+Reseller+Without+An+Associated+Domain)
- [How to Configure Reverse DNS for BIND in WHM](https://documentation.cpanel.net/display/CKB/How+to+Configure+Reverse+DNS+for+BIND+in+WHM)